## ワンタイムパスワードを利用したログイン手順

- ① 「契約者ID」を入力します。
- ② 「ログインパスワード」を入力します。
- ③ 「ログイン」をクリックします。

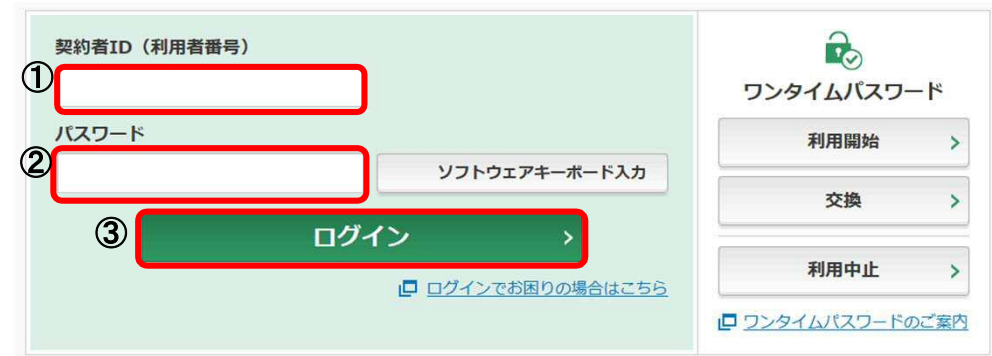

## <ソフトウェアトークンの場合>

④ ソフトウエアトークンを起動し、中央に表示された「ワンタイムパスワード」を入力します。

- <ハードウェアトークンの場合>
- ④ 「1」を押して、表示された「ワンタイムパスワード」を入力します。
- ⑤ 「確認」をクリックします。

(注)「確認」をクリックした段階で入力されているワンタイムパスワードと、トークンが表示している ワンタイムパスワードが一致している必要があります。

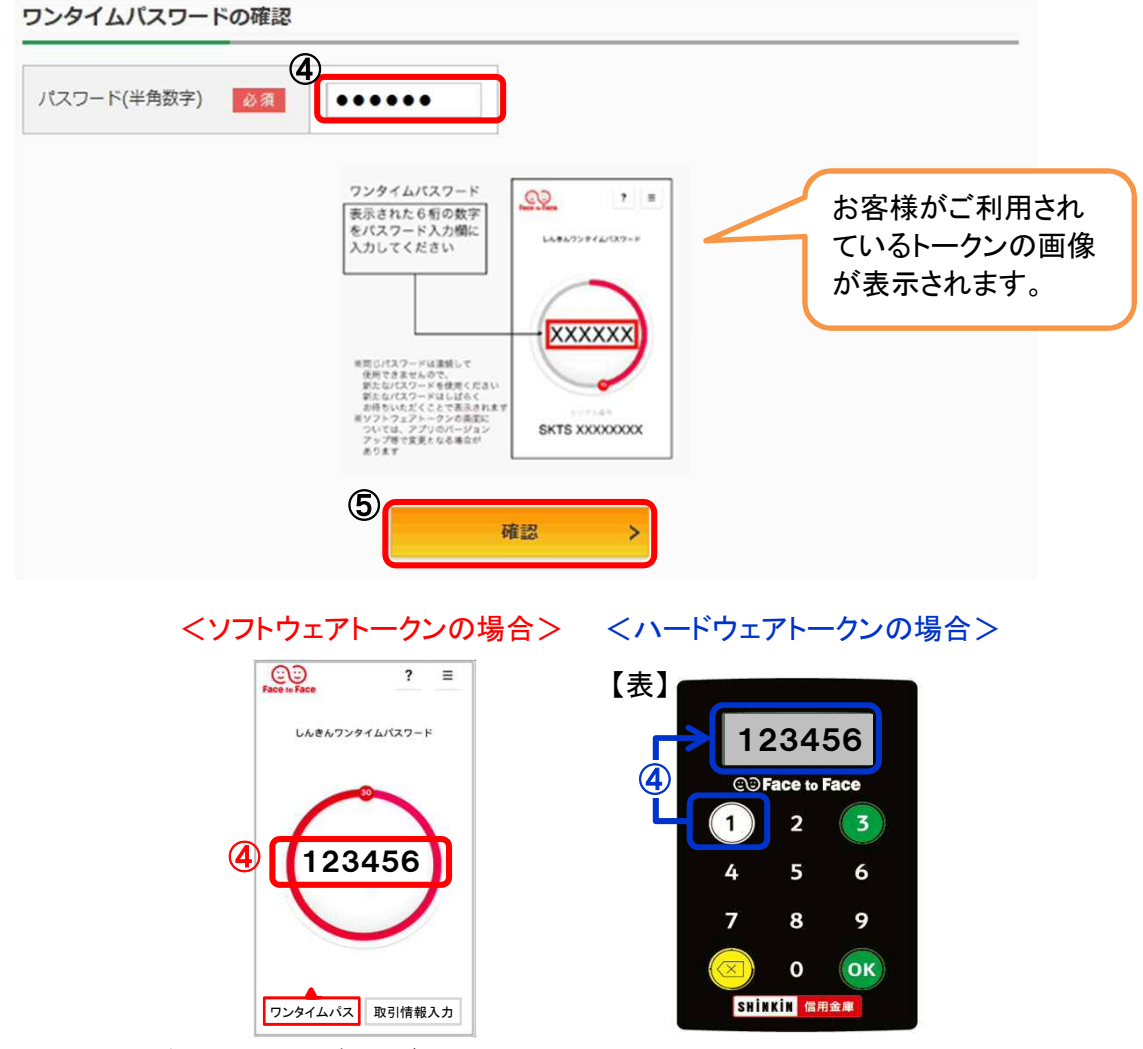

⑥ メイン画面が表示されれば、ログイン完了です。